# SEARCH GUARD

# QUICKSTART AND FIRST STEPS

© 2018 floragunn GmbH - All Rights Reserved

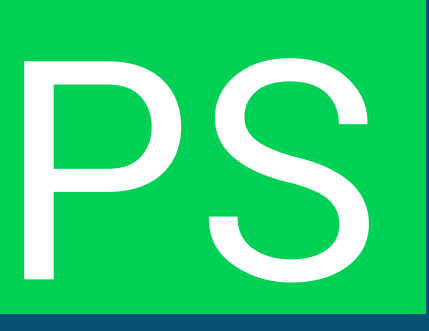

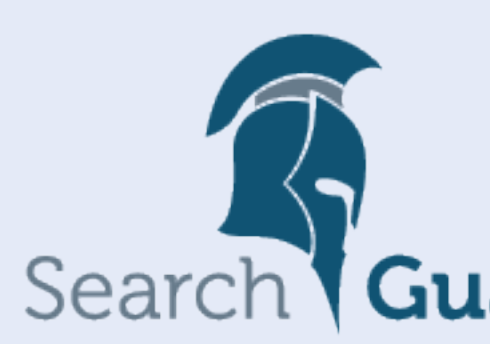

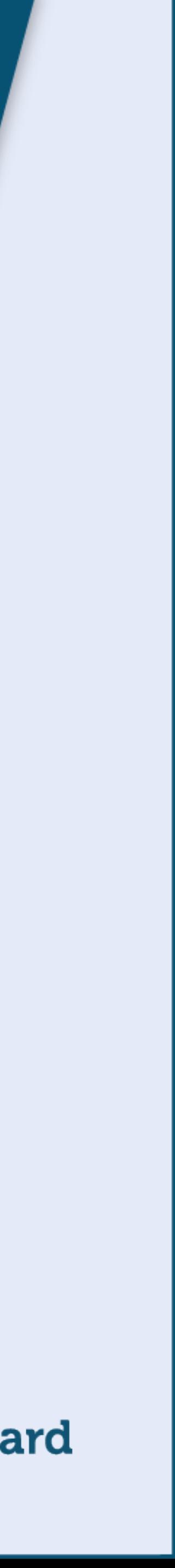

## PLUGIN INSTALLATION  $\Box$

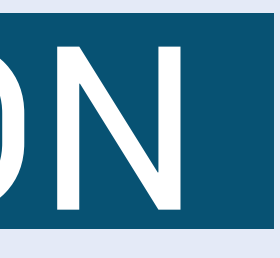

- **Find the matching Search Guard version for your Elasticsearch version**
- → https://docs.search-quard.com/latest/search-quard-versions
- **Use the Elasticsearch plugin command to install**
- → *.*/bin/elasticsearch-plugin install com.floragunn:search-guard-6:6.4.0-23.0
- $\rightarrow$  Confirm when being asked for plugin permissions
- **Alternative: Offline installation**
- $\rightarrow$  Download the plugin zip file
- $\rightarrow$  Use the offline install command
- → *.*/bin/elasticsearch-plugin install -b file:///path/to/search-guard-6-<version>.zip

## DEMO INSTALLER 02.

- **Search Guard ships with a demo installer**
- $\rightarrow$  Set up a PoC in minutes
- **The installer will**
- $\rightarrow$  add demo TLS certificates for data encryption
- $\rightarrow$  add the TLS configuration to the elasticsearch.yml file.
- $\rightarrow$  initialize Search Guard with demo users and roles
- $\rightarrow$  generate a sgadmin\_demo.sh script that you can use for configuration changes

- **Grant execution permissions to the installer and execute**
- chmod 755 ./install\_demo\_configuration.sh
- ./install\_demo\_configuration.sh
- **When prompted by the installer, answer as follows**
- $\rightarrow$  Install demo certificates? [y/N] y
- $\rightarrow$  Initialize Search Guard? [y/N] y
- $\rightarrow$  Enable cluster mode? [y/N] n

### EXECUTING THE DEMO INSTALLER **Change to the tools directory of Search Guard**  → cd ./plugins/search-guard-6/tools 03.

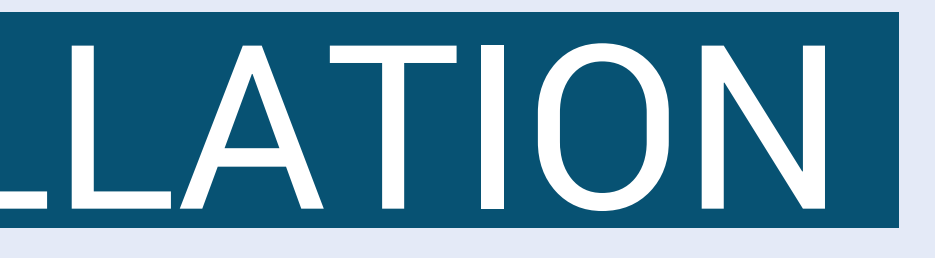

### **Start Elasticsearch**

- $\rightarrow$  /bin/elasticsearch
- **Test HTTPS encryption**
- → Use a browser and open https://localhost:9200/\_searchquard/authinfo?pretty
- $\rightarrow$  Accept the warning message regarding self-signed demo certificates

### TESTING THE INSTALLATION 04.

### **Test admin log in**

- $\rightarrow$  When prompted, log in with admin/admin
- $\rightarrow$  Search Guard displays information about the logged in admin user

 $\rightarrow$  bin/kibana-plugin install file:///path/to/search-quard-kibana-plugin-<version>.zip.

- **Copy the download link for the Search Guard Kibana plugin**
- → https://docs.search-quard.com/latest/search-quard-versions
- **Install the plugin**
- → bin/kibana-plugin install https://url/to/search-guard-kibana-plugin-<version>.zip
- **Alternative: Offline installation**
- → Download the Search Guard Kibana plugin
- 
- **Wait for Kibana optimizer to finish**
- $\rightarrow$  Kibana requires this step, you cannot skip it

## ADDING KIBANA 05.

## KIBANA MINIMAL CONFIGURATION  $(16)$

### **Add the following configuration to kibana.yml**

xpack.security.enabled: false searchquard.auth.type: "basicauth" elasticsearch.url: "https://localhost:9200" elasticsearch.ssl.verificationMode: none elasticsearch.username: "kibanaserver" elasticsearch.password: "kibanaserver"

### **Start Kibana**

**Use a browser and visit<http://localhost:5601/>**

**The Search Guard login page is displayed** 

**Use admin/admin to log in**

© 2018 floragunn GmbH - All Rights Reserved

### Log in

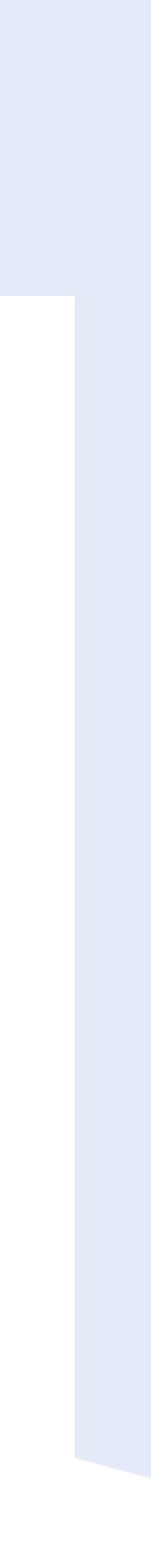

### SEARCH GUARD LOGIN PAGE

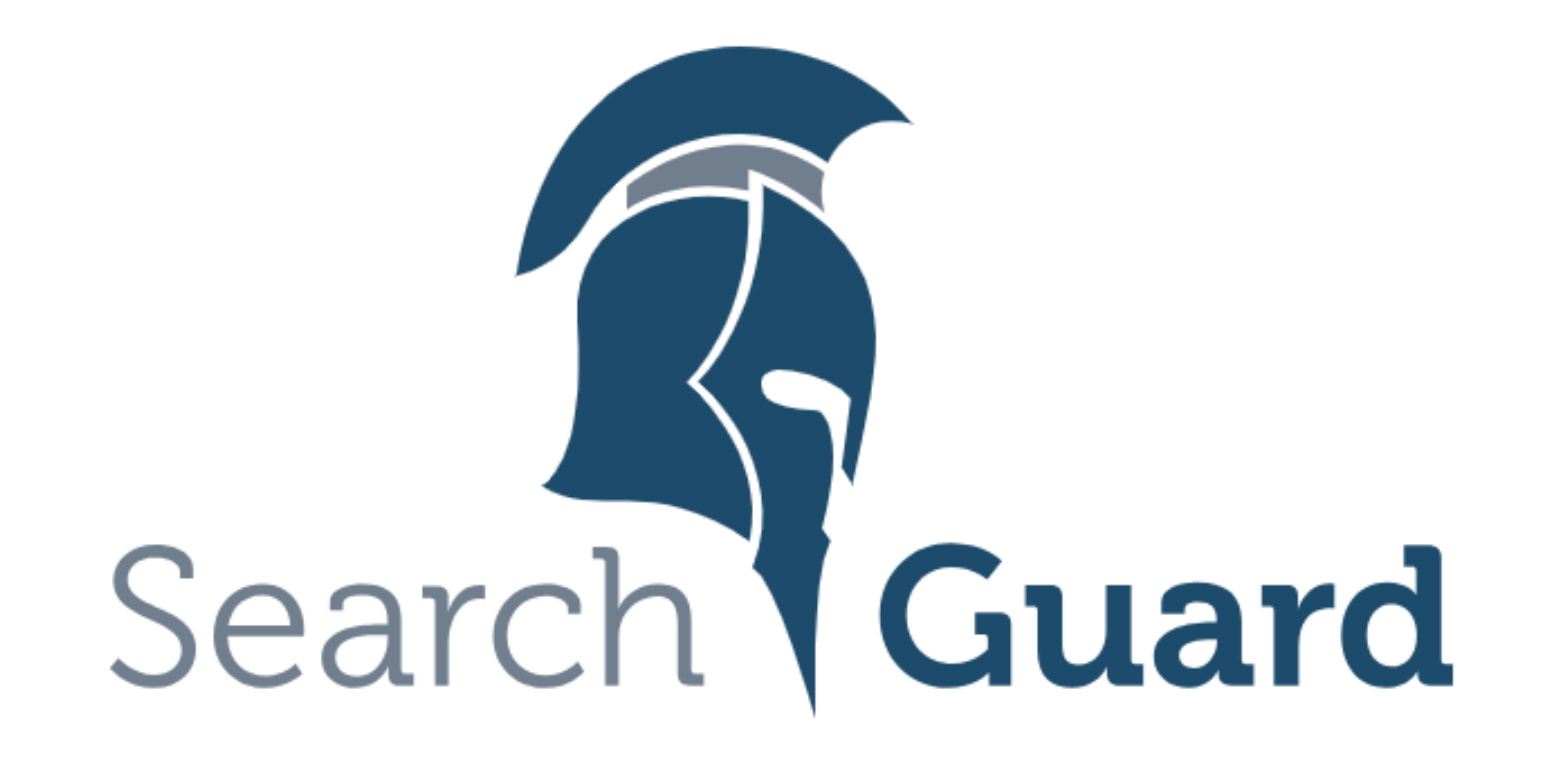

### Please login to Kibana

If you have forgotten your username or<br>password, please ask your system administrator

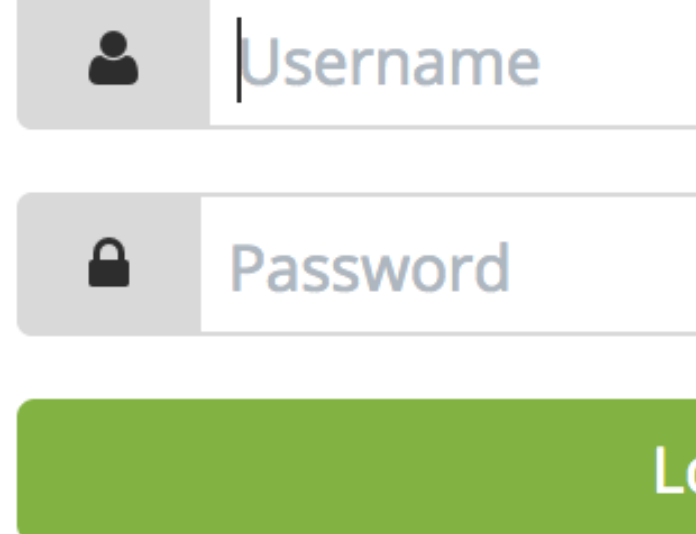

- **Search Guard can be configured in three ways**
- → Using the sgadmin command line tool
- → Using the REST API
- → Using the Kibana Configuration GUI
- **GUI can be used to configure**
- **→ Users**

 $\bigcup$ 

- $\rightarrow$  Roles
- $\rightarrow$  Permissions

# SEARCH GUARD CONFIGURATION GUI

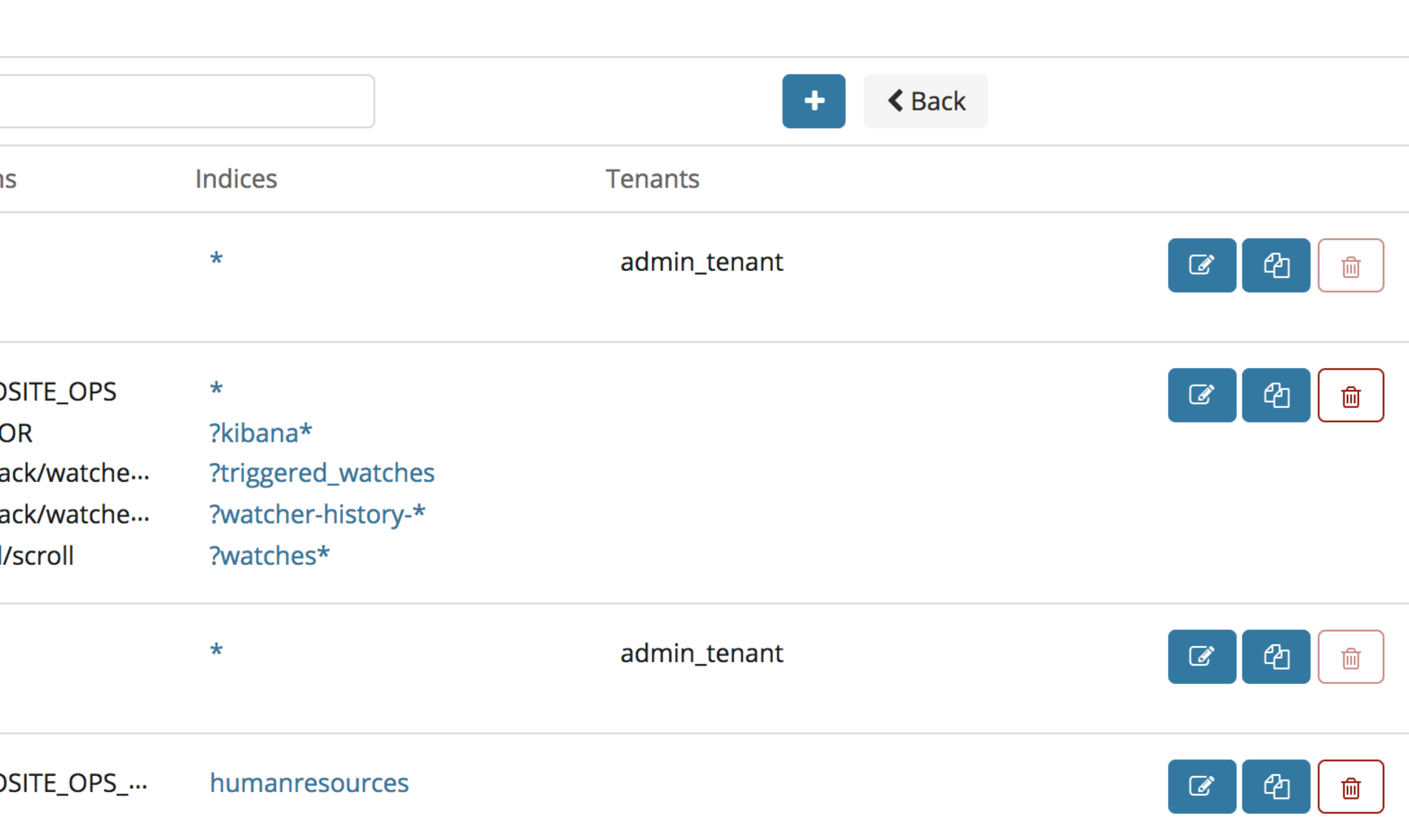

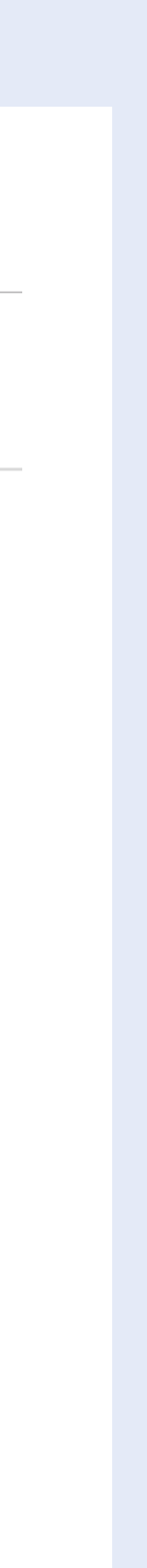

### SEARCH GUARD CONFIGURATION GUI

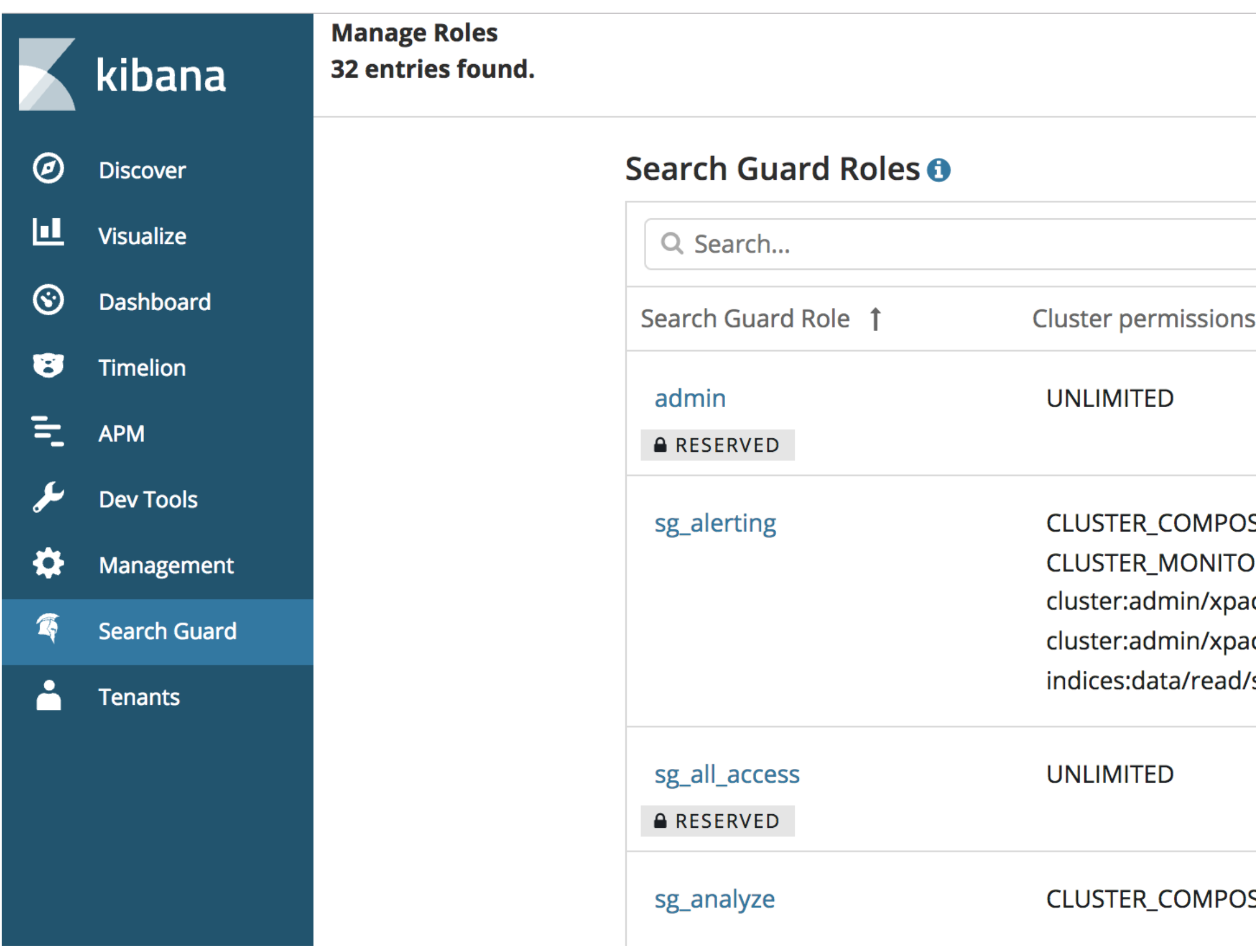

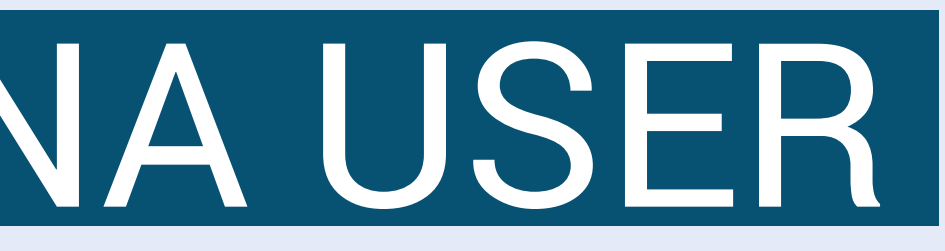

### **To use Kibana, a user needs to have the sg\_kibanauser role**

- $\rightarrow$  Defines minimal permissions to access Kibana
- $\rightarrow$  Installed by the demo installer

# ADDING A NEW KIBANA USER 08.

### **In addition, a user needs permissions to access one or more indices**

- → We will add a new role for that
- $\rightarrow$  We will give this role READ access to one index

- **Navigate to "Search Guard Roles"**
- **Click on the plus sign and give the role a telling name**
- → e.g. "sq\_mykibanarole"
- **Navigate to "Cluster Permissions"**
- $\rightarrow$  add the CLUSTER\_COMPOSITE\_OPS cluster permissions
- **Navigate to "Index Permissions"**
- $\rightarrow$  add a new index and use "\*" as document type
- $\rightarrow$  add the SEARCH index permissions

# CONFIGURING A SEARCH GUARD ROLE 09.

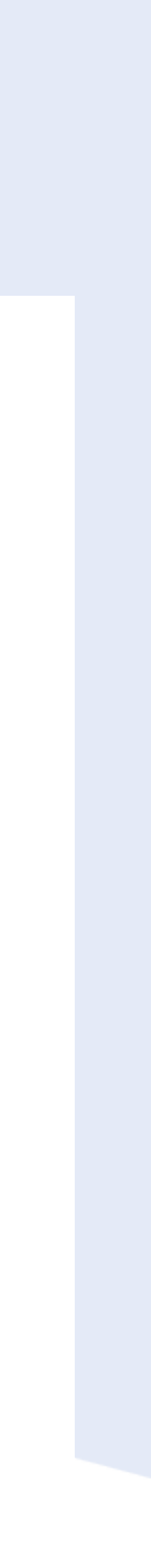

### ADDING A NEW SEARCH GUARD ROLE

**New Role** 

Overview Cluster Pe

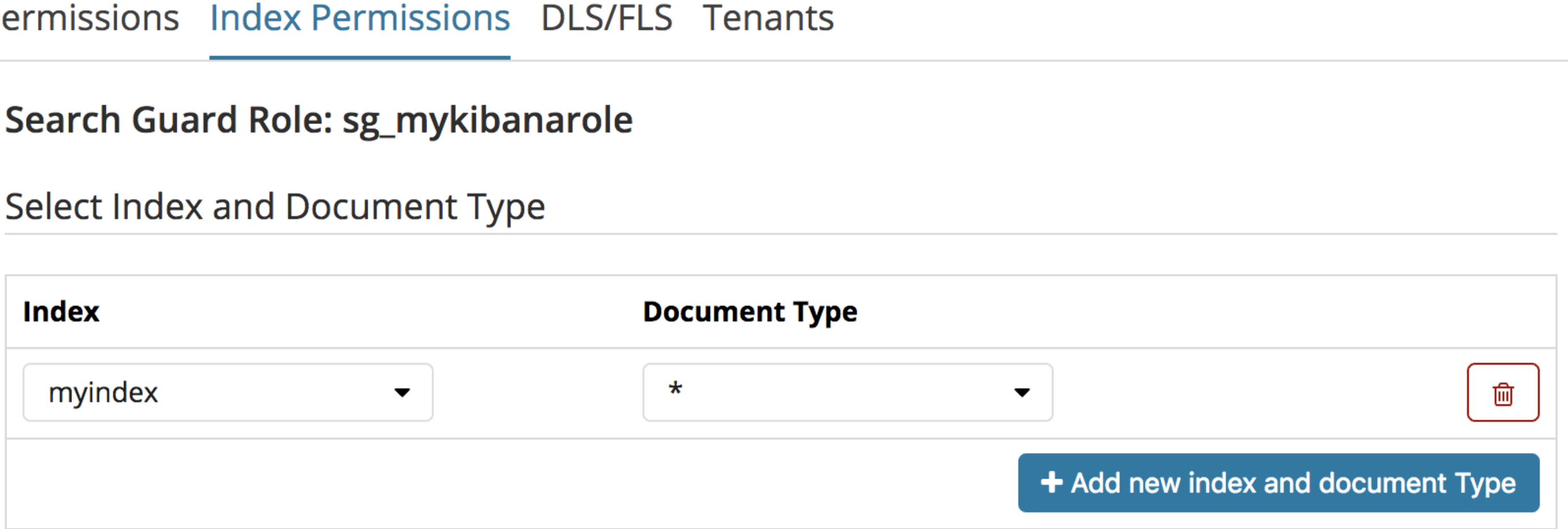

Configure permissions for index 'myindex' and document type '\*'

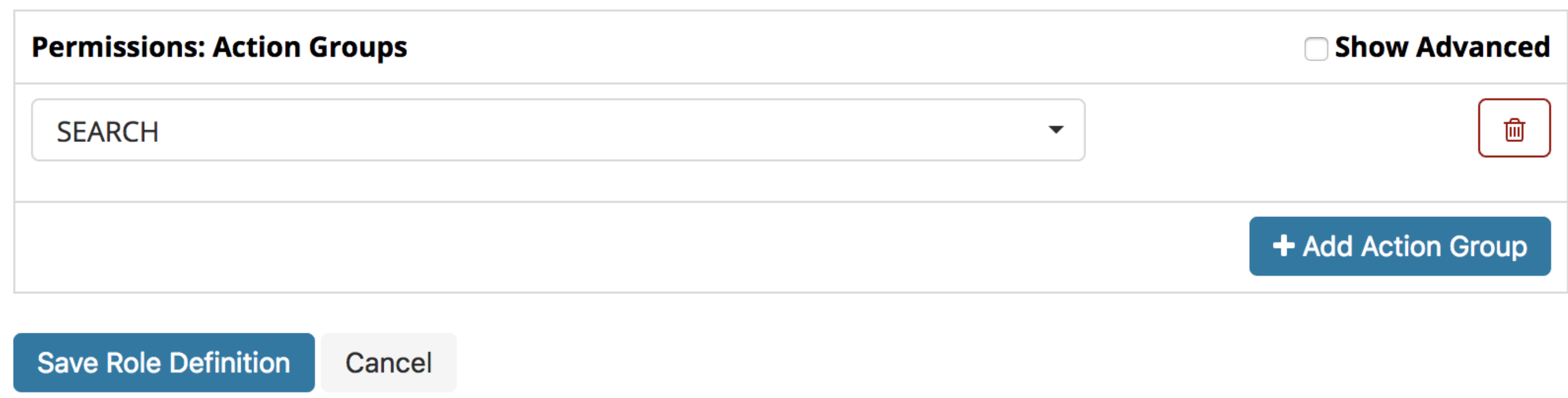

## ADDING A NEW USER 10.

- **Navigate to "Internal User Database"**
- **Click on the plus sign and choose a username**
- → e.g. "my\_kibanauser"
- **Choose a password**
- **Save the user**

### No backend roles found

+ Add Backend Role

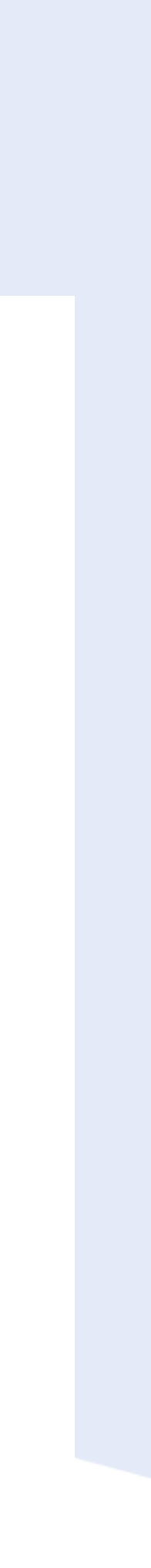

## ADDING A NEW USER

**New Internal User** 

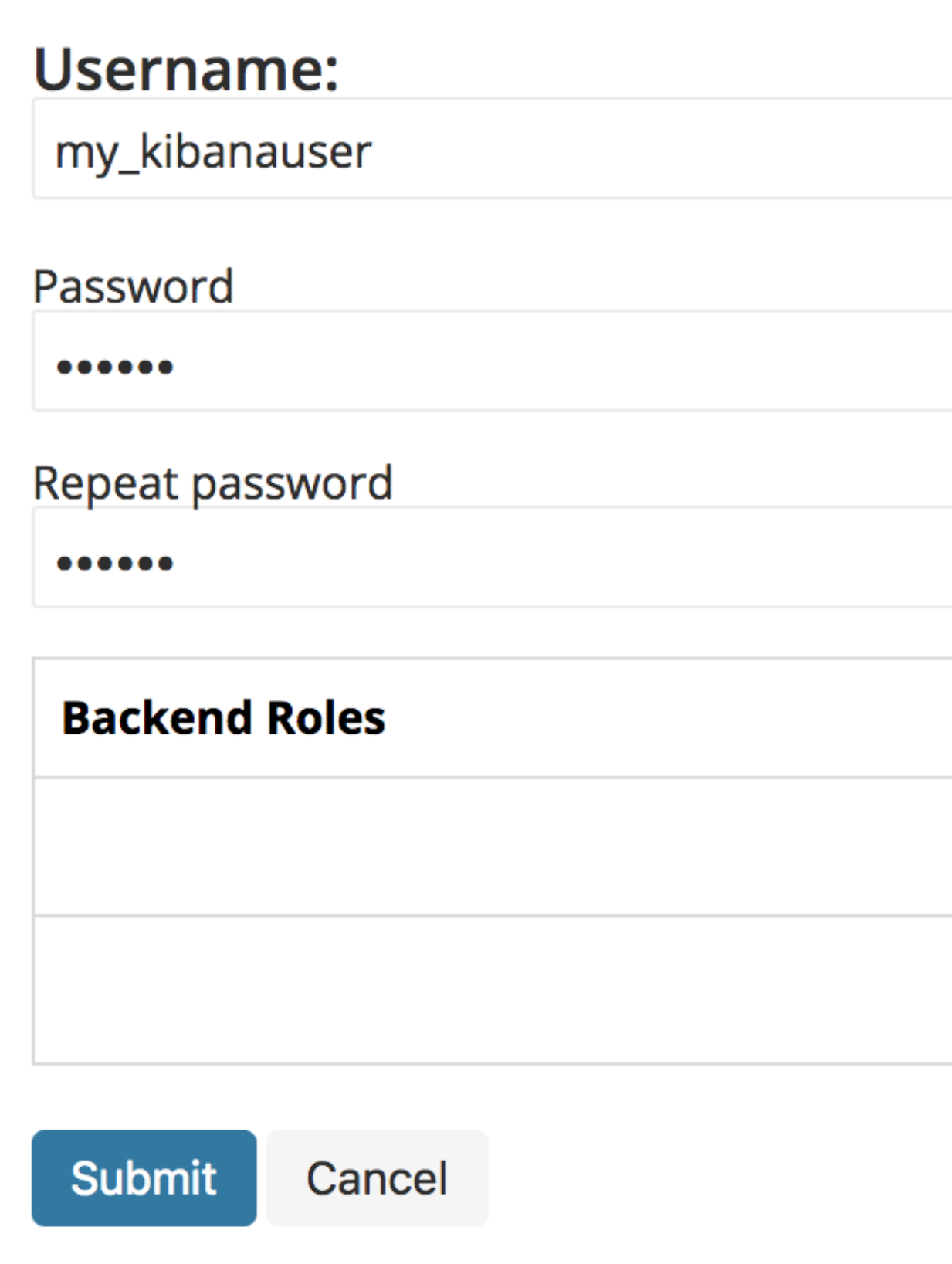

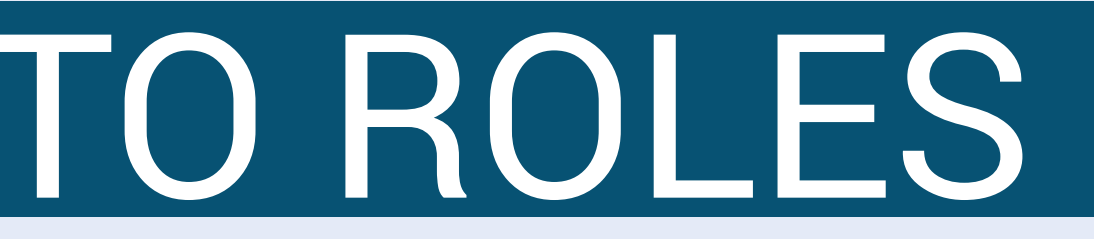

- **To assign Search Guard roles to a user, we use the role mapping**
- **Search Guard roles can be assigned by**
- $\rightarrow$  username
- $\rightarrow$  backend roles
- $\rightarrow$  hostnames
- **We will add the user to the existing kibanauser mapping**
- **We will add a new mapping for our new Search Guard role**

### MAPPING THE USER TO ROLES 11.

## ASSIGNING THE KIBANAUSER ROLE

- **Click on "Role Mappings"**
- **Click on the "sg\_kibana\_user" mapping**
- **Add the "my\_kibanauser" to the mapping**

### 12.

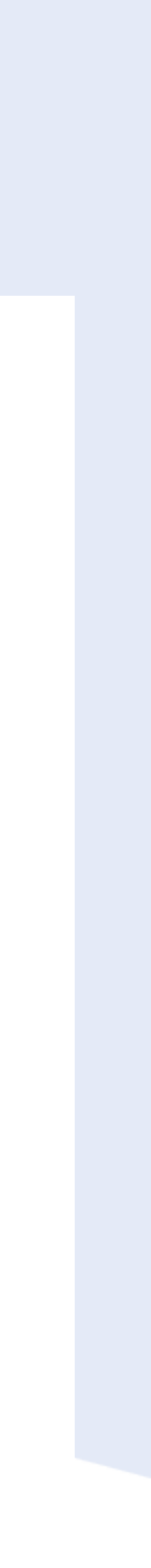

### ASSIGNING THE KIBANAUSER ROLE

Edit Role Mapping 'sg\_kibana\_user'

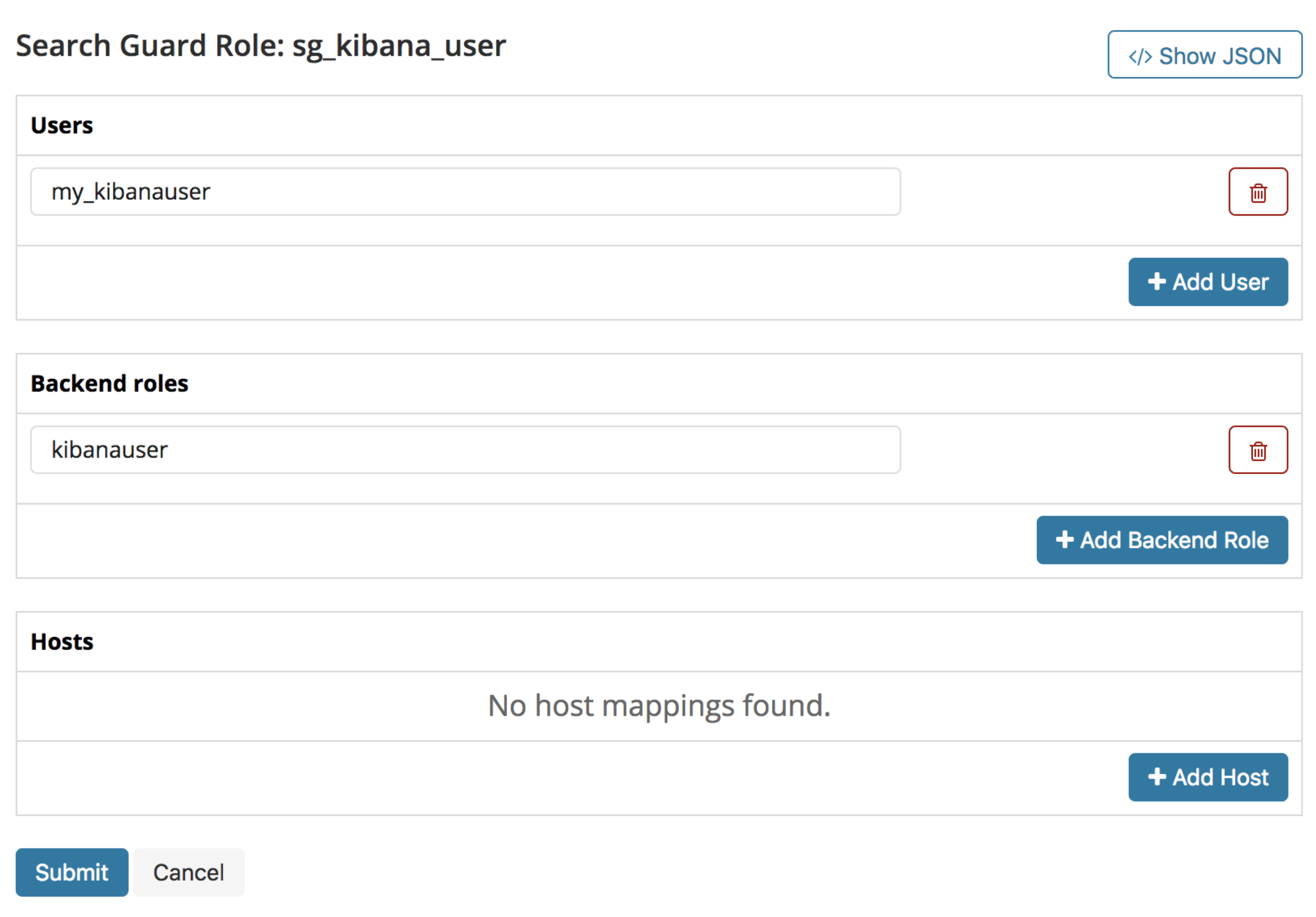

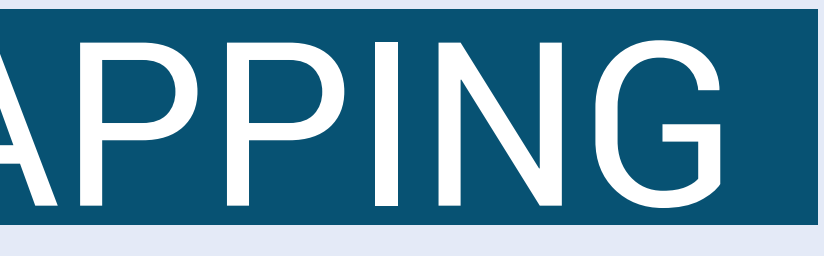

### CREATING A NEW MAPPING 13.

- **Click on "Role Mappings"**
- **Click on the plus sign**
- **From the drop-down, select the "sg\_mykibanarole" role**
- **Add the "my\_kibanauser" to the mapping**

© 2018 floragunn GmbH - All Rights Reserved

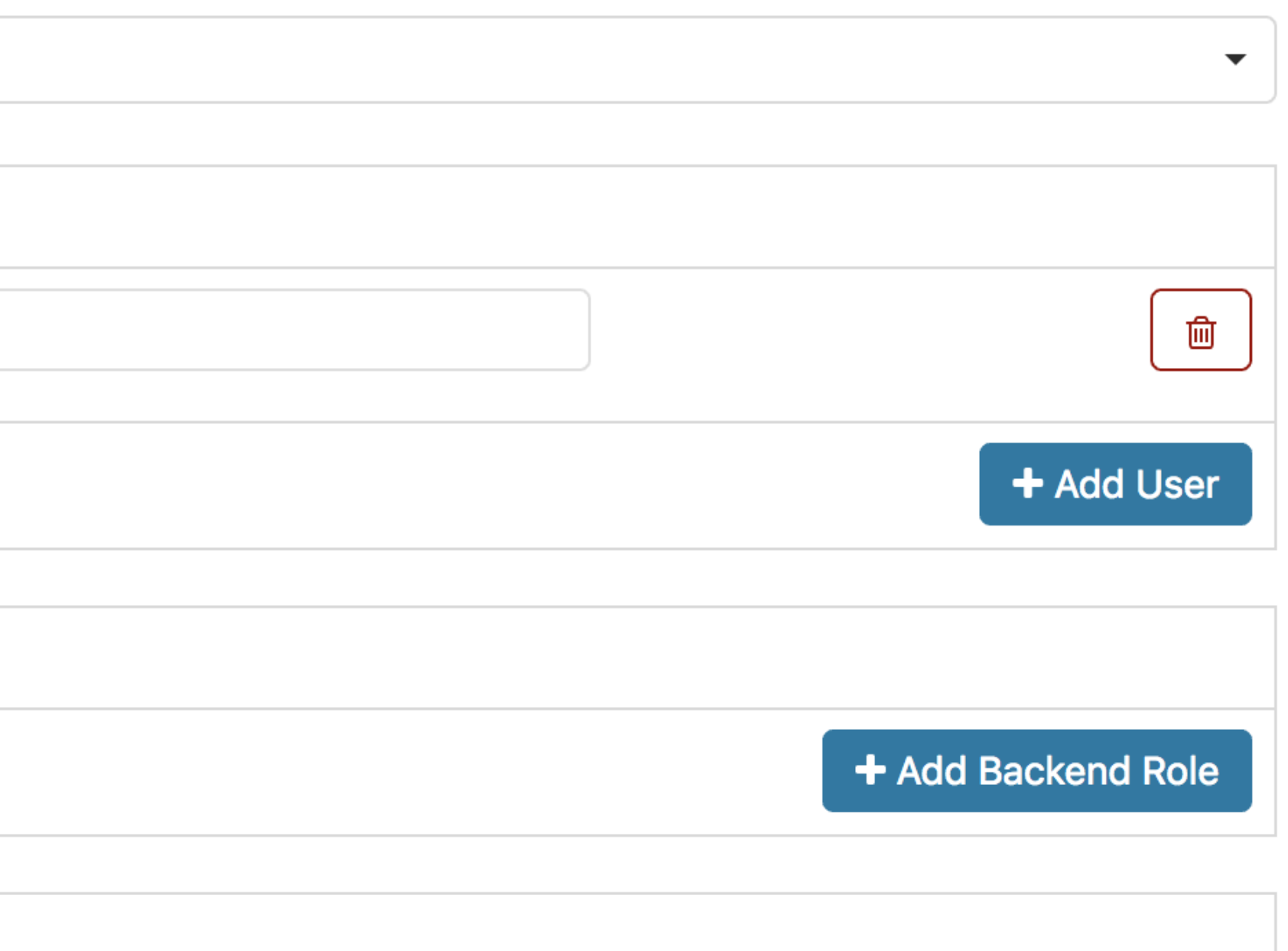

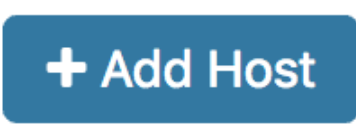

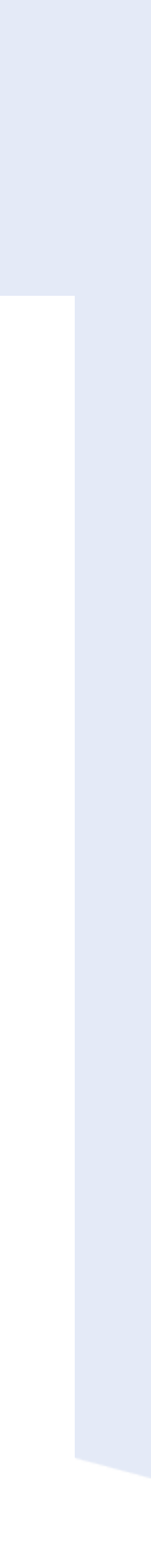

### CREATING A NEW MAPPING

**New Role Mapping** 

### **Search Guard Role:**

sg\_mykibanarole

**Users** 

my\_kibanauser

**Backend roles** 

**Hosts** 

Submit Cancel

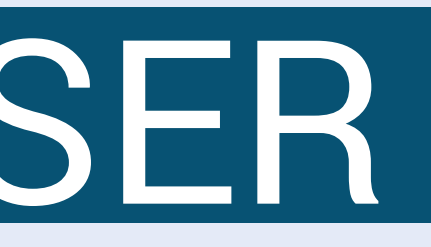

- **Click on log out and log in with the new users**
- **Click on "Management" -> "Index Patterns"**
- **The new user should only see the "myindex" index**
- $\rightarrow$  This is the index we used when defining the sq\_ mykibanarole
- $\rightarrow$  Of course, the "myindex" index has to exist ...

### TESTING THE NEW USER 13.

- **Search Guard website**
- https://search-guard.com/
- **Documentation**
- → <https://docs.search-guard.com>
- **Community Forum**
- https://groups.google.com/d/forum/search-guard

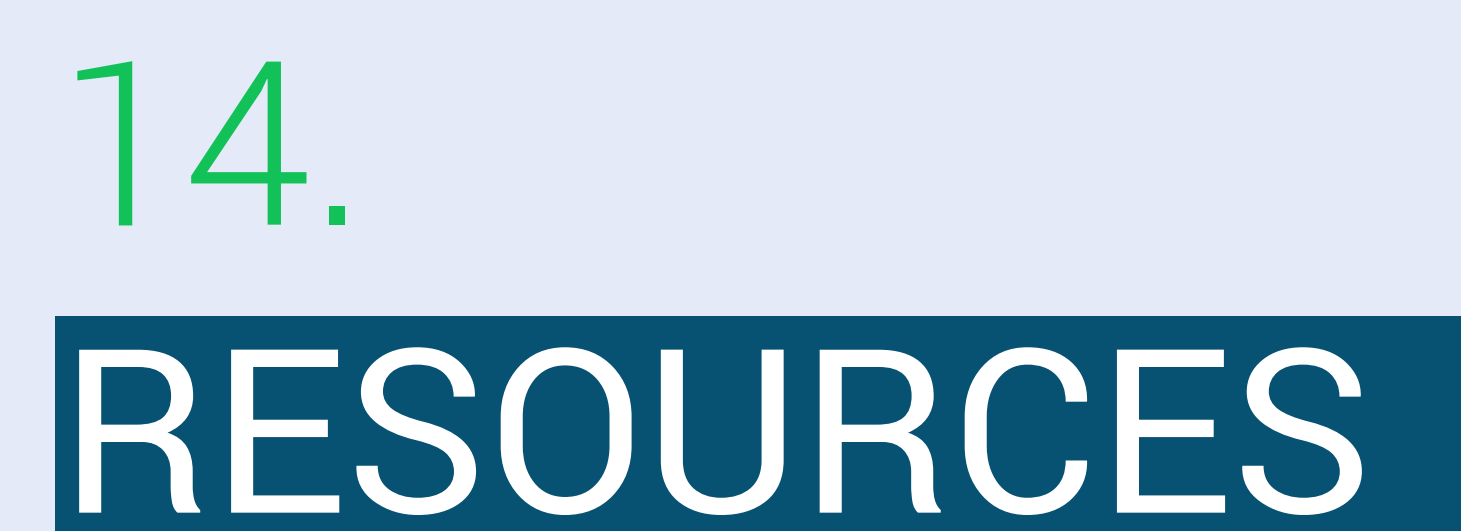

### **GitHub**

→ https://github.com/floragunncom

# SEARCH GUARD SEND US A MESSAGE

# info@search-guard.com

© 2018 floragunn GmbH - All Rights Reserved

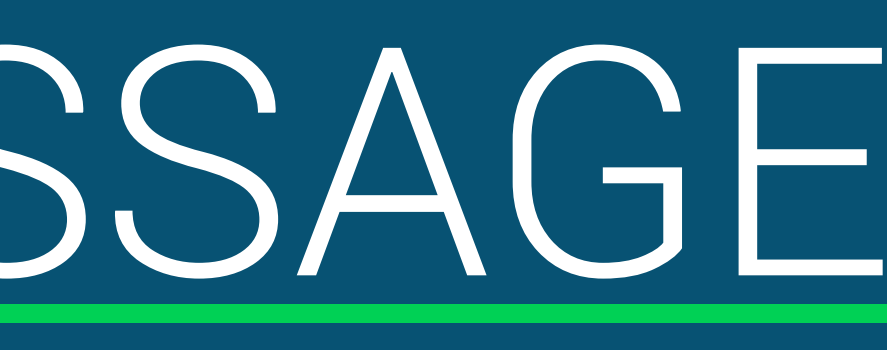

23

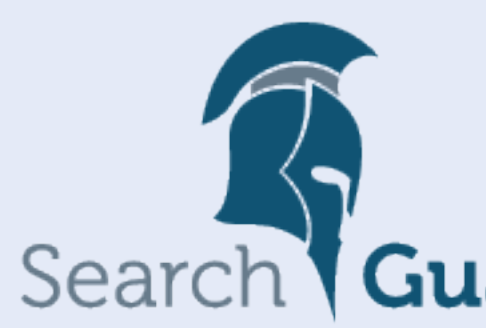

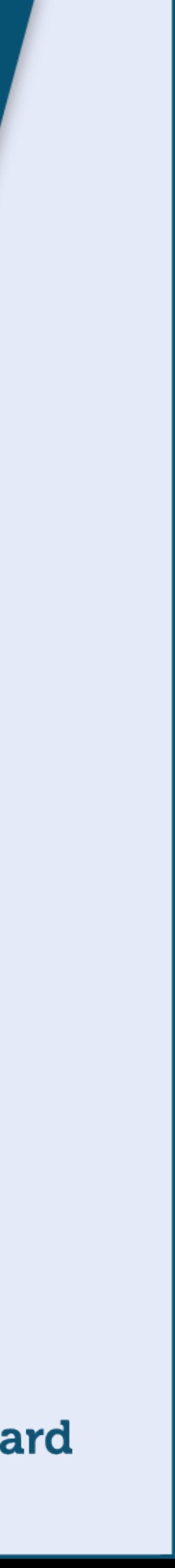

© 2018 floragunn GmbH - All Rights Reserved

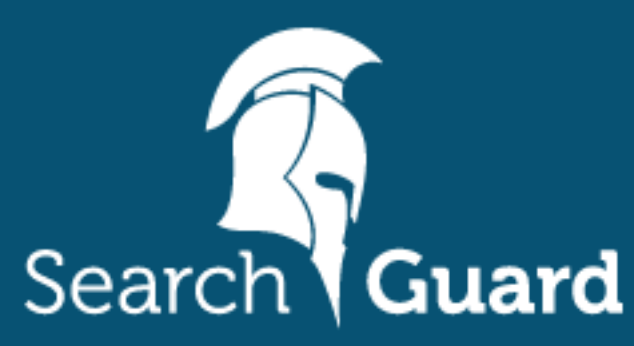

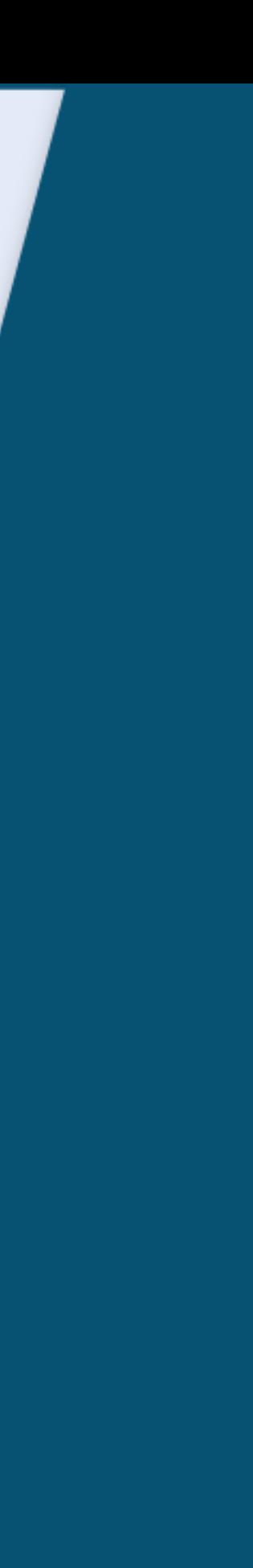

### **floragunn GmbH**

Tempelhofer Ufer 16 D-10963 Berlin, Germany

E-Mail: info@search-guard.com Web: search-guard.com

Managing Directors: Claudia Kressin, Jochen Kressin Registergericht: Amtsgericht Charlottenburg Registernummer: HRB 147010 B E-Mail: info@floragunn.com

Search Guard is a trademark of floragunn GmbH, registered in the U.S. and in other countries.

Elasticsearch, Kibana, Logstash, and Beats are trademarks of Elasticsearch BV, registered in the U.S. and in other countries. floragunn GmbH is not affiliated with Elasticsearch BV.